# **Faxing Questions How to Setup Faxmail How to Setup Faxmail**

### **Quick Guide – Sending a fax**

Our fax-mail service allows "approved" email addresses to send faxes via our service. Before you can send or receive faxes follow the Quick Guide below to configure approved senders & receivers.

- **Fax type**: We support PDF, JPEG, Postscript and Tiff attachment formats (sorry no MS Word docs)
- **Email address**: [number]@fax.tel2.co.uk
- **Confirmation**: We will send the approved sender a confirmation (see image below). NB – please allow 5-10 minutes for the confirmation.

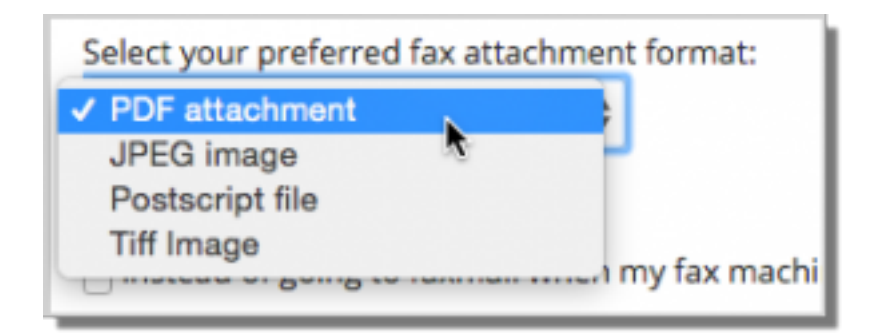

If you rely on faxes as part of an emergency service or alternately have a business process dependent on a physical fax machine (for sending or receipt) we recommend retaining your legacy PSTN fax service.

# **Faxing Questions**

## **Quick Guide – Configuring your vFax**

#### **Step 1: Fax Delivery Options**

- 1. Log into [https://now.tel2.co.uk](https://now.tel2.co.uk/)
- 2. Select **Account > Manage numbers.**
- 3. Click on the **Fax** line number > **Faxmail Delivery Options**
- 4. Select **Select who should receive Inbound faxmail messages.**
- 5. Specify the email address of approved vfax recipients. **Note:** Each additional email address must go on a new line.
- 6. Click **Save settings.**

### **Step 2: Fax Sending Options**

- 1. Click **Faxmail Sending Options**
- 2. Specify an Email addresses allowed to send fax through this number. **Note:** Each additional email address must go on a new line.
- 3. Add and **Optional fax verification phase.** Approved Faxmail sender (eg reception@mycompany.com.au) can only be associated with a single fax number. This works by specify the alternate fax number/phase in the email **Subject field**. The Faxmail server will in turn present the specified **Subject field** fax number as your outgoing fax number. Call it CLI masking for faxing.
- 4. Click **Save settings** to update.

### **Step 3: Do Not Disturb for Fax**

- 1. Click **Dot Not Disturb for Fax**
- 2. Click **Enable Do not Disturb for Fax Service**
- 3. OR Click **Play a busy tone instead of diverting the caller to Faxmail,** By default the fax would be delivered as an email attachment to the assigned email in the delivery option page of faxmail.
- 4. Click **Save settings** to update.

[Click here for a guide](https://tel2.co.uk/faxmail.html) on our mail web site on how to use our Faxmail service.

## **Faxing Questions**

Unique solution ID: #1039 Author: Support Last update: 2016-05-29 09:46

> Page 3 / 3 **(c) 2024 Support <support@tel2.co.uk> | 2024-05-20 23:32** [URL: https://faq.tel2.co.uk/index.php?action=artikel&cat=13&id=40&artlang=en-us](https://faq.tel2.co.uk/index.php?action=artikel&cat=13&id=40&artlang=en-us)